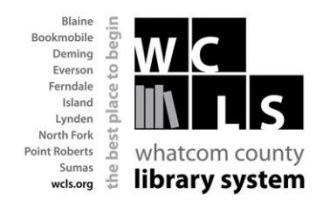

## **Download from Freading to a Kindle Fire**

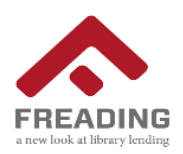

Freading is another way for you to enjoy eBooks from the Whatcom County Library System (WCLS) anytime, anywhere. Freading currently has over 10,000 titles from every genre in its collection and more eBooks are being added each week. The best part? Books are always available - no waiting, no holds lists and no late fees!

## **How to Download and Activate the Freading App on a Kindle Fire**

It takes a few extra steps to get the Freading application on the Kindle Fire.(Please note: on some versions of the Kindle Fire users are warned that loading applications this way is less private and there is a risk of "unexpected behavior")

1. Go to the settings on the Kindle Fire (click on the bicycle gear icon at the top). Tap **More** and then from the list, tap **device**. Turn **on** the switch for allowing unknown applications.

2. Go to the browser on your Kindle Fire and type in **m.getjar.com**

3. You may be prompted to install the GetJar app at this point. Tap **download** if you are prompted. If not, type 'getjar' in the search field.

4. After you find the free GetJar app, tap **Free** to download it to your Kindle Fire.

5. A little number icon will appear in a circle next to the name of the Kindle at the very top left of the screen when the download is complete. Tap the number and GetJar will appear on the next screen, saying "Download complete". Tap it and then follow the on-screen instructions to finish installing it on your Kindle.

6. Once you get the message "Application Installed", tap the back arrow on the screen. The screen will say at the top: "Need some help?.......try our FAQ." If you tap "FAQ" you will be taken to the GetJar page where you will see **Apps** as one of the choices at the top. Click Apps to open the GetJar store.

7. In the search field at the top right corner, type Freading. When the Freading app appears, tap Free, then follow the prompts to download and install it. (Choose to install it with GetJar when given the choice.)

8. Once you see "Application Installed" on the screen, click on the Home icon and the Freading app should appear on the home page. (The first time you turn the Kindle off after the install, you may need to press the sync/refresh button, which is in the first menu after pressing the settings gear icon.)

#### **To Download an ebook:**

Once you have installed the Freading app you can tap the Freading icon to open the app and then tap the 'store' icon. (To find the store icon, tap on the grid icon at the bottom of the screen after you have opened the Freading app. This will open several icons, including the 'store' icon. Tap on 'store' to open the WCLS Freading website.

You can either login as soon as you enter the website, or select an ebook to download and then you will be asked to login. The following instructions are for the latter.

Tap on the ebook you want to open its own page.

Tap on **Login to Download** under the book's cover

A new page appears – enter your zipcode and tap **Find Libraries**

## Select **Whatcom County Library System**

Log in with your Library card number and PIN

Tap **Download epub** to download the eBook. Select to download using Freading if given an option.

**Note: if you have not activated your device with an adobe ID, you will see a popup asking if you want to do so. Enter your Adobe ID and password if you have one. If you do not, go to Adobe.com, click Sign in (tiny, in the top right corner) then click Create an Adobe Account and follow the prompts and enter the information to register an ID and password**.

# **Note: If the popup does not appear automatically for the GetJar app when you first visit the website (m.getjar.com) you can manually download it by clicking any of the apps on the screen. After this, proceed with step 5.**

## **The Token System**

- Every Monday morning, you are given 5 download tokens. Each e-book download uses between 1, 2 and 4 tokens, depending on demand for the book. The number in the top left corner of each book is the number of tokens it "costs". Your unused tokens rollover to the next week, but all tokens reset to 5 again every four weeks. In the top right corner of the screen you can see how many tokens you have used.
- Freading e-books check out for 14 days, at which point they can be renewed for another 14 days. Simply go to the book display on the WCLS Freading website and download the book again. Renewals for the newest titles cost one download token, but older books renew for no cost.